## 关于健康填报方式的说明

## 一 、平时(非重保时期)

- 1. 电脑端(以下方式之一)
	- $(1)$  通过浏览器访问门户 (my.sues.edu.cn), 点击"健康填报"图标
	- 2 通过浏览器访问 WebVPN(webvpn.sues.edu.cn),点击"健康填报"图标
- 2. 移动端(以下方式之一)
	- 1 企业微信 APP:移动校务平台,点击"健康填报"图标
	- 2 微信企业号:移动校务平台,点击"健康填报"图标
	- 3 企业微信 APP:移动校务平台重保入口 VPN 入口 WebVPN
	- 4 微信企业号:移动校务平台重保入口 VPN 入口 WebVPN
	- 5 通过手机浏览器访问门户(my.sues.edu.cn),点击"健康填报"图标
	- 6 通过手机浏览器访问 WebVPN(webvpn.sues.edu.cn),点击"健康填报"图标

## 二、重保时期

- 1. 在校内,通过学校 wifi 上网,则和平时一样,不需要通过 vpn, 就可以办理各种业务, 包括健康填报。
- 2. 在校外,或者不通过学校的网络上网:
- (1)电脑端(以下方式之一)
	- $(1)$  运行 VPN 客户端,再通过浏览器访问门户 (mv.sues.edu.cn), 点击 "健康填报"图 あいしょう しょうしょう しんしゅう しょうしょく しんしゅう しょうしょく
	- 2 直接通过浏览器访问 WebVPN(webvpn.sues.edu.cn),点击"健康填报"图标
- (2)移动端(以下方式之一)
	- 1 运行 VPN 客户端,再按照以下办法之一进行健康填报;
		- 1) 企业微信 APP:移动校务平台,点击"健康填报"图标
		- 2) 微信企业号:移动校务平台,点击"健康填报"图标
		- 3) 通过手机浏览器访问门户(my.sues.edu.cn), 点击"健康填报"图标
	- 2 企业微信 APP:移动校务平台重保入口 VPN 入口 WebVPN
	- 3 微信企业号:移动校务平台重保入口 VPN 入口 WebVPN
	- 4 通过手机浏览器访问 WebVPN(webvpn.sues.edu.cn),点击"健康填报"图标

## 三、说明

- 1. 万能办法:WebVPN 是任何时期、校内校外、电脑和移动端都可以使用的。
	- 1 通过浏览器访问 webvpn.sues.edu.cn,点击"健康填报"图标
	- 2 企业微信 APP:移动校务平台重保入口 VPN 入口 WebVPN
	- 3 微信企业号:移动校务平台重保入口 VPN 入口 WebVPN
- 2. 通过微信访问移动校务平台,不需要每次输入学(工)号和密码
	- 1 企业微信 APP:移动校务平台,点击"健康填报"图标
	- 2 微信企业号:移动校务平台,点击"健康填报"图标
- 3. 通过浏览器登录门户(my.sues.edu.cn)时, 以扫描二维码方式登录(首次需要绑定账 号),不需要每次都输入学(工)号和密码。支持电脑和移动端。

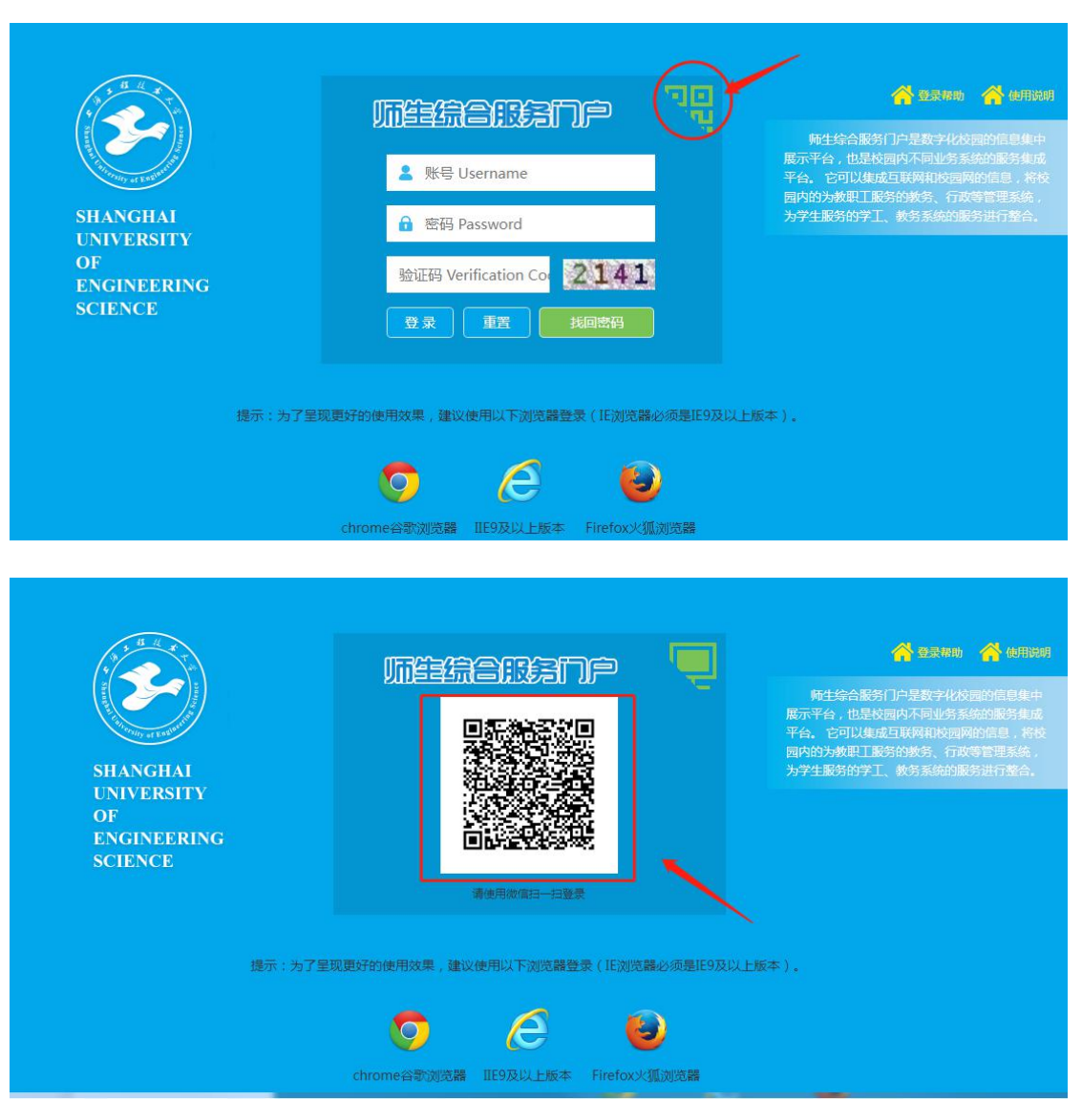

- 4. 通过电脑填报是成功率最高的办法。
	- 通过浏览器访问门户(my.sues.edu.cn),点击"健康填报"图标
	- 通过浏览器访问 WebVPN(webvpn.sues.edu.cn),点击"健康填报"图标